Turkish Online Journal of Qualitative Inquiry (TOJQI) Volume 12, Issue 8, July, 2021: 618 -626

Research Article

### **Modelling & Structural Analysis Of Pipe Fitting By Ansys**

<sup>1</sup>B.Lakshmana Swamy, <sup>2</sup> Mohan Awasthy, <sup>3</sup>Kamal Mehta, <sup>4</sup>Abhas Chincholikar

### **ABSTRACT**

In this venture the model is planned with Catia programming and imported to Ansys, we had done static and warm investigation on pipe fitting and discovered the life and harm. Changes in pipe material changes the stress and temperature were precisely reflected in the CFD recreation, more prominent exactness for both fluid burglary and pressing factor drop is acquired.

Overall all strong and non-strong model will twist when certain measure of warm or underlying burdens applied inside the natural condition. To discover the progressions of the item or part, investigation programming is utilized. Ansys is an insightful programming to discover changes in distortion, Product life, Failures, heat transition (change of warmth stream regarding time and distance) and CFD (stream of air or water or any gas or fluid in the body).

*Keywords :* CFD, Ansys, Catia & Heat Transition

### **INTRODUCTION**

A line is a cylindrical area or empty chamber, ordinarily yet not really of roundabout crosssegment, used mainly to pass on substances which can stream — fluids and gases , slurries, powders and masses of little solids. It can likewise be utilized for underlying applications; empty line is distantharder per unit weight than strong individuals.

In like manner use the words line and cylinder are typically exchangeable, yet in industry and designing, the terms are exceptionally characterized. Contingent upon the appropriate norm to which it is generated, pipe is by and large indicated by an apparent distance across with a consistent outside width and a timetable that characterizes the thicknes. Cylinder is frequently indicated by the OD and divider thickness, however might be determined by any two of outer dia, inside measurement (ID), and divider thickness. Line is for the maximum part produced to

<sup>1</sup>Professor, Department of Mechanical Engineering, Koneru Lakshmaiah Educational Foundation, Hyderabad, Telengana-500075, India

**<sup>2</sup>**Principal, Professor, Rungta College of Engineering & Technology, Bhilai, Chhattisgarh, India.

<sup>3</sup>Professor, Computer Engineering, MPSTME,NMIMS, Shirpur Campus, Maharashtra, India.

<sup>4</sup>Consultant SMEC (India) Private Limited, Member of Surbana Jurong Group

E-Mail : lakshmanaswamy@klh.edu.in

one of a few worldwide and public modern principles. While comparable norms exist for explicit industry application tubing, tube is frequently made to convention sizes and a more extensive scope of measurements and resilience's.

# **METHODOLOGY**

## **Structural Analysis**

In primary investigation first the nodal levels of opportunity (removals) are determined and afterward the pressure, strains, and response powers are determined from nodal relocations. The grouping of underlying investigation is shown.

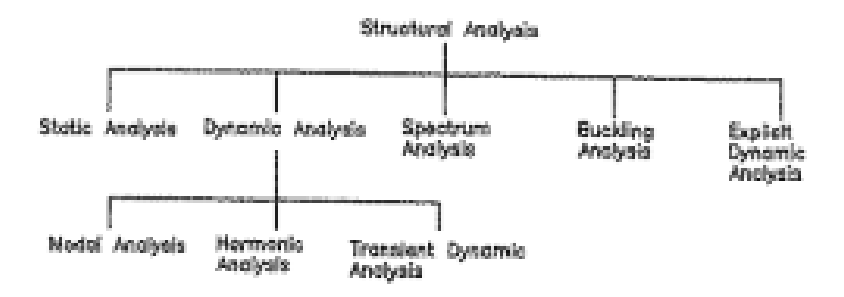

**Fig 1.18: Types of Structural Analysis**

# **STATIC ANALYSIS**

In static examination, the store or field conditions don't change according to time, and accordingly, it is acknowledged that the load or field conditions are applied constantly, not out of the blue. The system under this examination can be immediate or non-straight. The dormancy and damping effects are discharged in the basic examination. In basic examination, the going with grids are settled.

 $[K][X]=[F]$ 

Where,  $F$  - Force,

K-Spring Constant And

X - Displacement

The abovementioned conditions are known as the obliged changed condition for the straight structure. If the parts of lattice [k] are the limit of [x], the system is known as the non-direct structure.

The yields that can be expected from FEA writing computer programs are given

Relocations (deformation)

**Stress** 

**Strains** 

Response powers

Dynamic examination

In special examination, the stack or field conditions contrast with the time and are applied suddenly. The structure can be immediate or nonlinear. The amazing weight consolidates influencing loads, impacts, crash and subjective weights. The amazing examination is gathered into the going with three essential classes.

• Modal Analysis

It is used to decided the typical repeat and mode condition of a development

• Harmonic Analysis

It is used to learn the response of a growth to pleasingly time changing weights

• Transient Dynamic Analysis

It is used to decided the response of an essential to abstract time changing weights

In one of a kind examination, the going with cross sections are settled:

```
[m]*double auxiliary of [x]+[k]^*[x]=0
```
Where,

M= Mass Matrix

K= Stiffness Matrix

X=Displacement Matrix

For the structure with external weight:

[m]\*double auxiliary of  $[x]+[k]^*[x]=[f]$ 

Where,

M= Mass Matrix

K= Stiffness Matrix

# X=Displacement Matrix

# F=Load Matrix

The abovementioned conditions are known as the force equilibrium conditions for a components structure. By settling the above set of conditions, you can seperate the ordinary repeat of the system. The load types applied in a components assessment are same as that in static examination. The yield that can be expected from an item is ordinary frequencies, mode shape, migrations, strains, stresses, and reaction powers. This heap of yields can be procured with respect to time.

• Spectrum Analysis

This is an increase of the measured assessment and is used to decided tension as a result of the response of the reach (unpredictable vibrations). For example, you can use it to analyze how well development will perform and gets by in a shudder.

• Buckling Analysis

This sort of examination is used to determine the fastening load and the catching particular shape. Thin development (that is small and long structures)when stacked the crucial way, catch under commonly little loads. For structures, the fastening load transforms into an essential arrangement factor.

• Explicit Dynamic Analysis

This sort of essential examination is available simply in the ANSYS LS-DYNA program and is used to find a fast solution for tremendous twisting components and complex contact issues, for example, impacts, plane crashworthiness, and soon.

• Thermal Analysis

The sincere examination is used to choose the temperature part and related warm sums like warm course, the proportion of warmth mishap or gain, warm slants, and warm changes.

All fundamental warmth move modes like conduction, convection, and radiation can be reenacted. To perform two types of sorts of warm examination, reliable state and transient.

Solid State Thermal Analysis

In this assessment, the system is concentrated under steady warm loads with respect to time.

• Transient Thermal Analysis

In this assessment, the structure is concentrated under changing warm loads with respect to time.

• Fluid Flow Analysis

This examination is used to choose the stream allocation temperature of fluid. The ANSYS/FLOWTRAN program is used to duplicate the laminar and stormy stream, compressible and devices packaging, auto arrangement, and soon. The yield that can be expected from the fluid stream examination are speeds, squeezing elements, temperatures, and film coefficients.

• Electromagnetic Field Analysis

This kind of assessment is directed to choose the alluring fields in electromagnetic contraptions. The sorts of electromagnetic assessments are static examination, symphonious examination, and transient assessment.

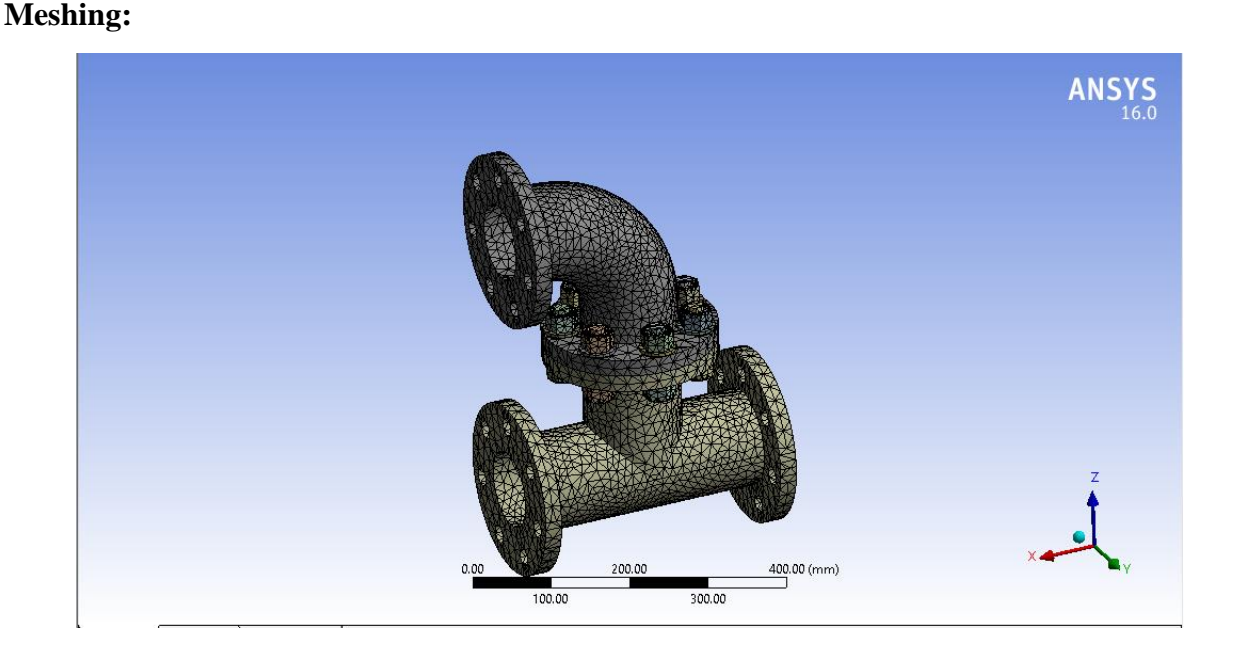

# **MODAL ANALYSIS**

1.In the Details of "Cross segment" window, expand the Sizing center, if not viably broadened

2. In the Sizing center in the Details of "Grid" window, (cover two-five in the Element Size adjust Box.

3. Rightclick on Mesh in the Tree Outline and thereafter pick the Preview > Surface Mesh from the backup course of action menu showed; the survey of the grid for the model is shown.

4. Choose the Generate Mesh gadget from the Mesh pull -down in the Mesh applicable toolbar; the grid is made, as shown in Figure.

Cutoff Conditions :

After the cross section is made, you need to characterize the breaking point conditions under which the assessment is to be performed.

1. Right—click on Modal center in the summary and a short time later pick Insert Fixed Support from the backup course of action menu showed; Fixed Support with a request picture is added below the Modal center in the Tree Outline. Furthermore, the Details of "Fixed Support window is shown.

2. In the Details of "Fixed Support" window, click on the geometry cell to show the Apply and Cancel gets, if not as of now displayed.

3. Select the side quintessence of the model, as shown in the below Figure.

Then, pick the apply button from the geometry affirmation keep the Details of "Fixed Support' window, Fixed help is applied to the picked face

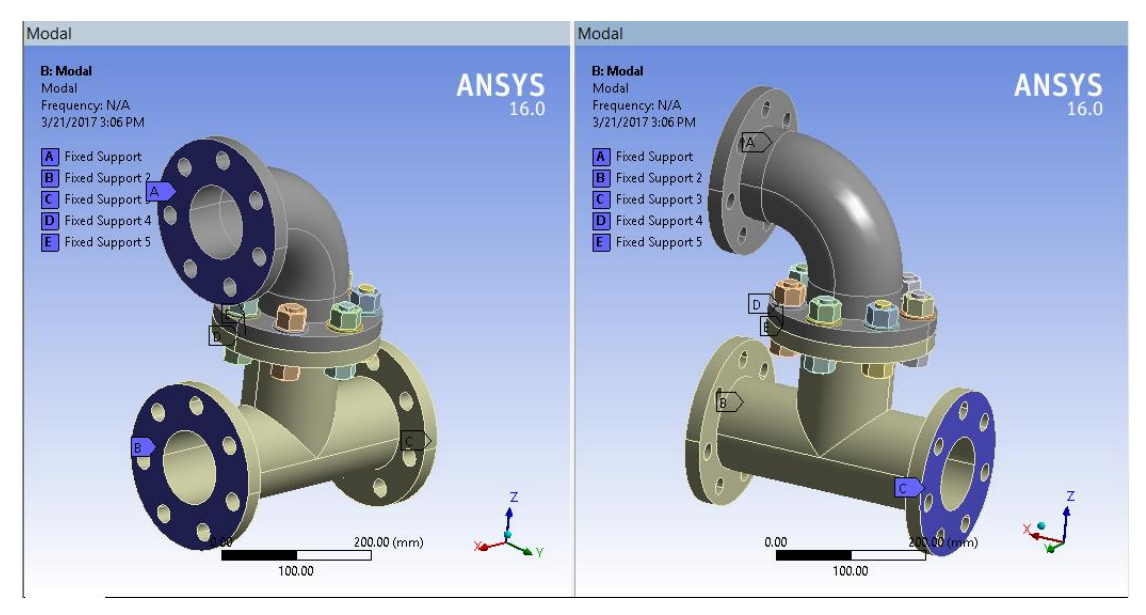

# **RESULTS & DISCUSSIONS**

### **Solving the Modal Analysis**

Ensuing to showing the limit circumstances in the mechanical space, you need to establish the factors to define the outcomes and address the assessment.

1. Analysis Settings under the Modal place in the Tree summary; the Details of "Assessment Settings" window is shown.

2. In the Details of "Evaluation Settings" window, widen the Options place, in the incident that it's certainly not reasonably extended.

3. Press 8 in the Max Modes to Find change box, if not as of now specified ordinarily. In addition ensure that No is picked in the limit Search to Range drop-down list, recommend Figure.

4. Expand the Solver Controls focus in the Details of "Assessment Settings" window, if it's unquestionably not effectively extended.

5. In the Damped pull-down list, select the No choice, if not suitably chose.

6. Right-click on the Solution community point in the Tree summary and some time later pick the Solve choice from the alternate way menu showed; the assessment is settled.

7. Select the Solution community in the Tree summary; the data about Graph and Tabular windows are revealed, imply Figure.

• Retrieving Analysis Results

After the assessment is settled, you need to find the mode shapes.

1. Rightclick in the Graph space, an alternate way menu is shown

2. Select all from this other course menu to pick all the information accessible in the Graph window, as displayed in Figure,

3. After the pieces in the Graph window are picked, right-click again to show an alternate way menu.

The Create Mode Shape Results choice from the straightforward course menu showed, close Figure; Total Deformation outcomes are added under the Solution community in the Tree summary with the names: Total Deformation, Total Deformation 2, - Total Deformation 8.

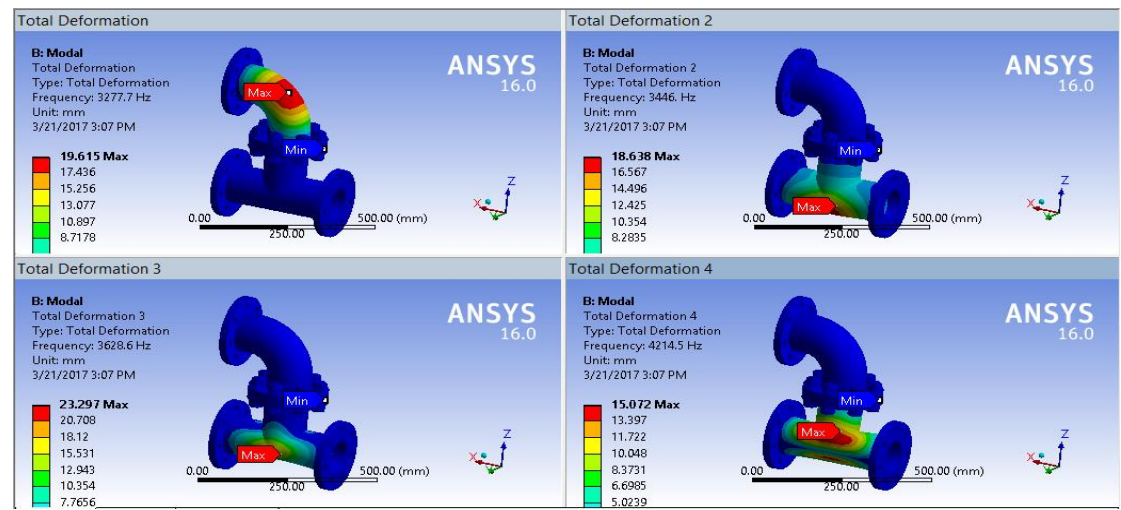

Total Deformation 1, 2, 3 and 4

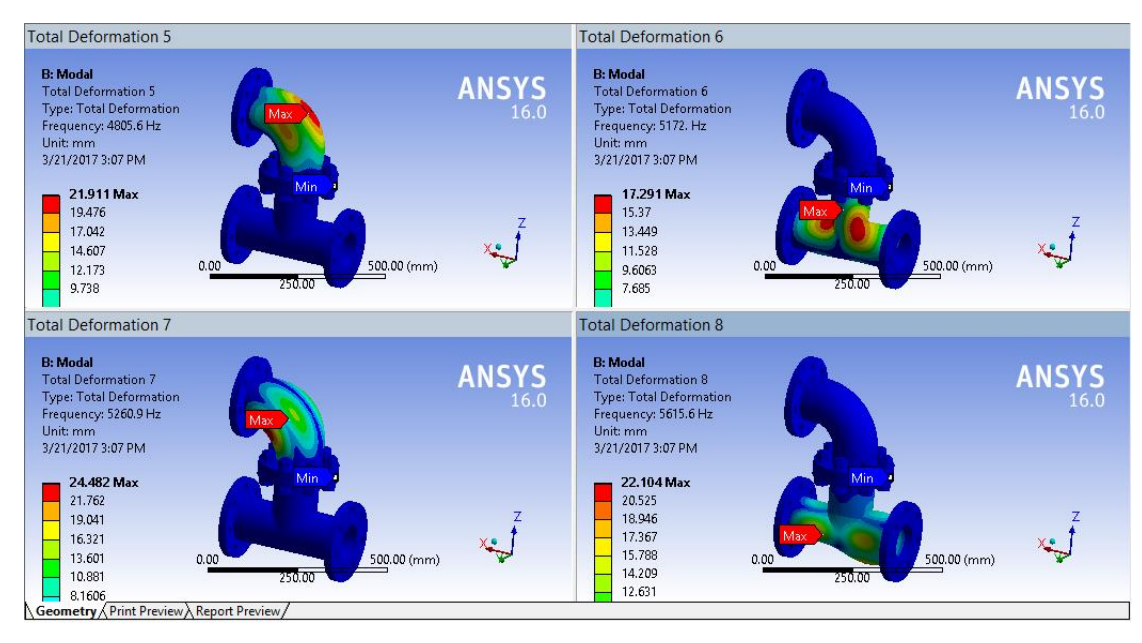

# Total Deformation 5, 6, 7 and 8

Additionally, you will see that there are yellow thunderclaps related with all of them showing that these outcomes should be assessed. The measure of modes under Solution place point rely upon the worth specified in the Max Modes to Find alter encase the Details of "Assessment Settings" window.

2. Right-click on the Solution community again and some time later pick the Evaluate All Results from the reinforcement approach to go menu showed; the entirety of the six outcomes are fit to be seen.

3.Total Deformation under the Solution community point in the Tree Outline; the first mode is shown in the Graphics screen, as displayed in Figure.

4. Total Deformation 2 under the Solution place; the following mode shape is shown in the Graphics screen, as displayed in Figure

5. Similarly, select different outcomes from the Solution community to see the seeing mode shape in the Graphics screen.

6. Above figure shows the Tabular Data window. The three parts in this window show the continuous number, mode, and rehash of the model.

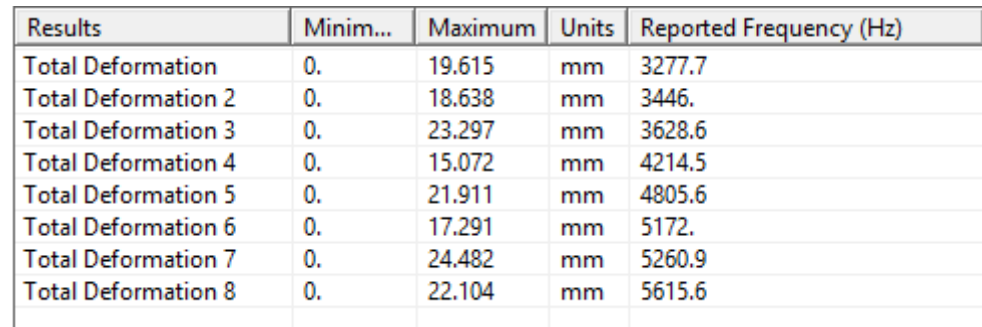

Results from the Ansys Workbench Summary

## **CONCLUSION**

Total maximum deformation as 24.482 mm at reported frequency value 5260.9Hz.Minimun deformation as 15.072mm at the value of reported frequency 4214.5 Hz.

Total deformation is found by using ANSYS with the help of boundary conditions.

Boundary conditions are taken into consideration based on the cross section, dia and flow discharge in the pipe.

### **REFERENCES**

- 1. ["Use Proper Plumbing Tools to Avoid Flushing Money down The Drain".](https://news.google.com/newspapers?nid=2457&dat=19961025&id=yKlJAAAAIBAJ&sjid=XQ4NAAAAIBAJ&pg=3739,2736500) Bangor Daily News. October 25, 1996. Retrieved December 26, 2013.
- 2. ["Disposal won't drain".](http://www.homerepairforum.com/forum/appliances/3000-disposal-wont-drain.html) homerepairforum.com.
- 3. <http://www.nettally.com/palmk/GDplumbing.html>
- 4. "plumbing combo tee vs. tee wye [Home Improvement Stack Exchange".](http://diy.stackexchange.com/a/83497/11265) stackexchange.com.
- 5. <http://www.ci.camarillo.ca.us/docs/Drainage%20Piping.pdf>
- 6. ["New Methods Simplify Plumbing Problems".](https://news.google.com/newspapers?nid=1917&dat=19330926&id=JF4hAAAAIBAJ&sjid=CYYFAAAAIBAJ&pg=743,2474599) Schenectady Gazette. Sep 26, 1933. Retrieved December 26, 2013.
- 7. Cauldwell, Rex (2007). Plumbing (for pros, by pros). Newtown, CT: Random House Inc. [ISBN](https://en.wikipedia.org/wiki/International_Standard_Book_Number) [978-1-56158-817-6.](https://en.wikipedia.org/wiki/Special:BookSources/978-1-56158-817-6)
- 8. "Seal Between Flange, Toilet When [Troubleshooting In Leaky bathrooms".](https://news.google.com/newspapers?nid=1388&dat=20020904&id=_wgkAAAAIBAJ&sjid=QxIEAAAAIBAJ&pg=5035,5621038) Northwest Columbus News. September 4, 2002. Retrieved December 27, 2013.
- 9. Cauldwell, Rex (2009). Taunton's plumbing complete: expert advice from start to finish. Newtown, CT: Taunton Press. [ISBN](https://en.wikipedia.org/wiki/International_Standard_Book_Number) [978-1-56158-855-8.](https://en.wikipedia.org/wiki/Special:BookSources/978-1-56158-855-8)